(1

11 上梅师花大姿

# **教师电子邮件服务 使用指南**

**2019 年**

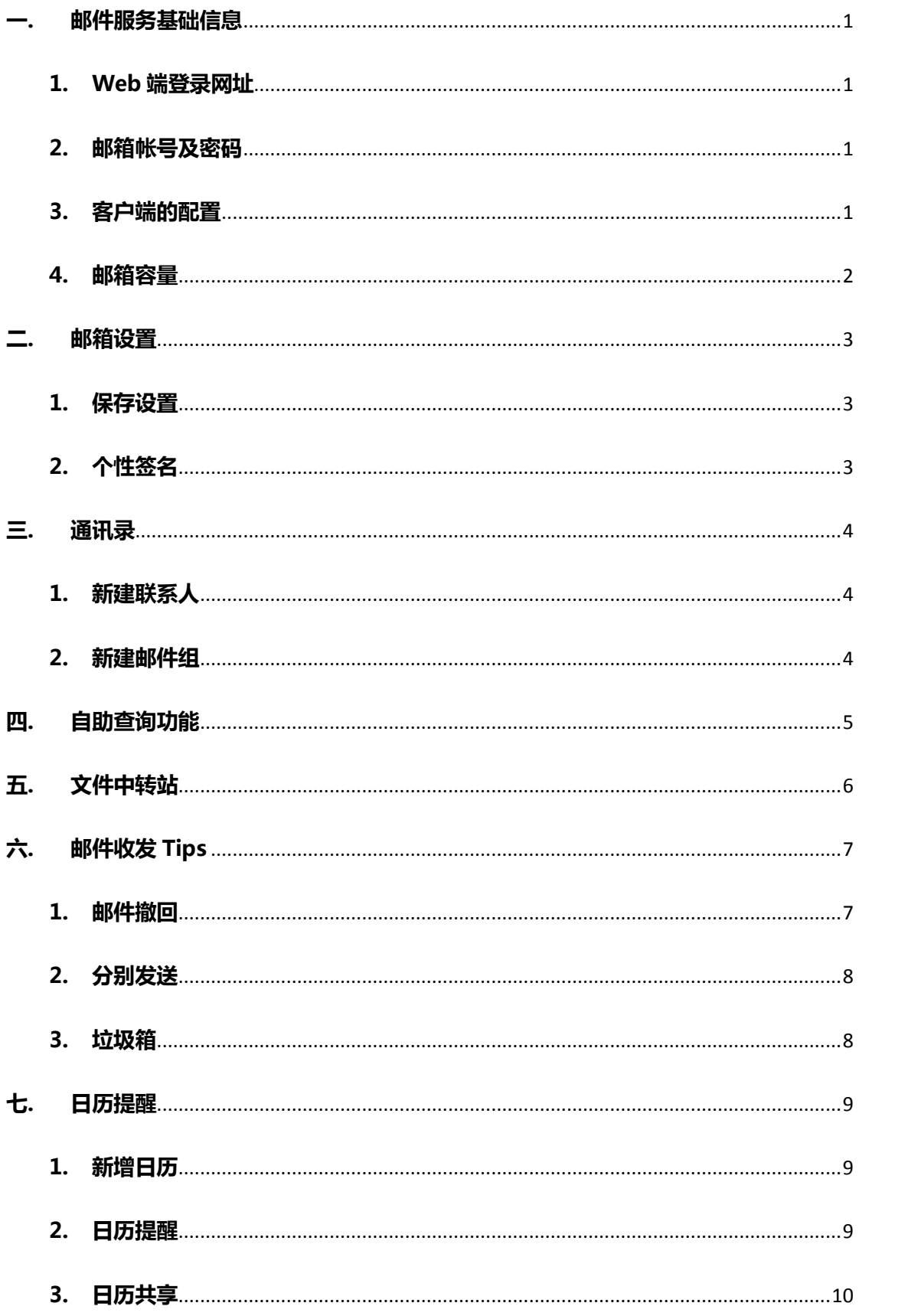

# 目录

2019 年 5 月, 学校教师邮件服务升级为腾讯企业邮箱服务, 进一步改善了 学校邮箱的反垃圾、反病毒、海外转发、超大附件、邮箱容量等功能。

新邮件服务启用后,所有邮件用户**必须先**在邮件系统 Web 端登录,登录时 会提示进行"快捷登录验证",在验证页面请选择"帐号密码登录" (不要使用 微信扫码和手机验证码登录),使用邮件帐号密码**验证通过**之后才能正常使用新 的邮件系统。

微信扫码

手机验证码

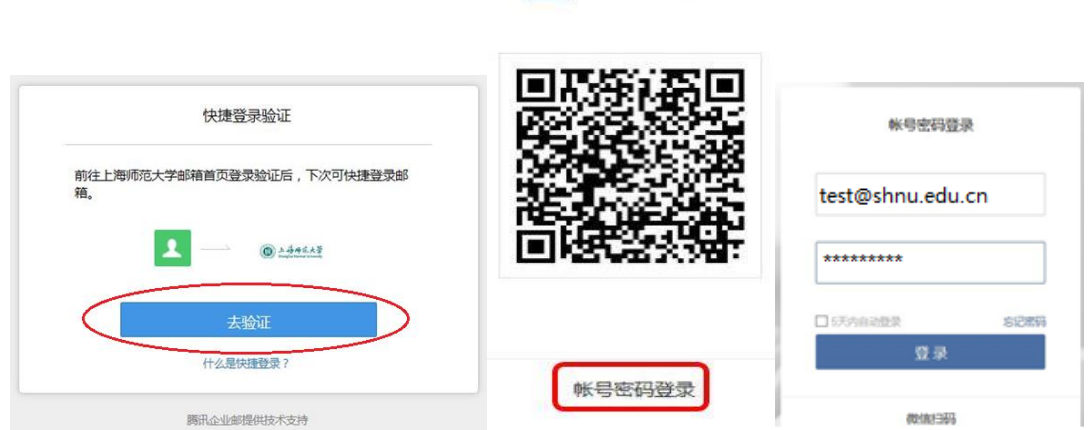

- <span id="page-2-1"></span><span id="page-2-0"></span>**一. 邮件服务基础信息**
	- **1. Web 端登录网址**

# **[https://mail.shnu.edu.cn](https://mail.shnu.edu.cn/)**

注意:首次登录时,会提示进行"快捷登录验证",须使用邮件帐号密码**验 证通过之后**才能正常使用新的邮件系统。

#### <span id="page-2-2"></span>**2. 邮箱帐号及密码**

邮箱帐号:**<mailuser>**@shnu.edu.cn(例:**test**@shnu.edu.cn, 注意:客户端设置时**用户名需要填写完整的邮件地址**) 邮箱密码:原有邮件系统密码(**仅支持强密码**,用户可提前访问 [http://xgmm.shnu.edu.cn](http://xgmm.shnu.edu.cn/) 确认密码强度)

#### <span id="page-2-3"></span>**3. 客户端的配置**

# **请新建电子邮件帐户后配置,切勿在原有帐户上修改配置,以免 本地已有邮件丢失。**

- IMAP: imap.exmail.qq.com, 使用 SSL, 端口号 993
- POP3: pop.exmail.qq.com, 使用 SSL, 端口号 995
- SMTP: smtp.exmail.qq.com, 使用 SSL, 端口号 465(需勾选 发送服务器要求验证)

■ Exchange :ex.exmail.qq.com, 安全类型 SSL/TLS, 端口号 443

# 【 **[点 击 查 看](http://xxb.shnu.edu.cn/9f/1a/c176a696090/page.htm)** 】: PC [端 、 手 机 等 智 能 终 端 的 客 户 端 配 置](http://xxb.shnu.edu.cn/9f/1a/c176a696090/page.htm)

(<http://xxb.shnu.edu.cn/9f/1a/c176a696090/page.htm>)。

# <span id="page-3-0"></span>**4. 邮箱容量**

新教师邮件服务的邮箱容量无限制,支持自动扩容。普通邮件附大 小为 50MB,同时提供发送单个不超过 2GB 的若干超大附件功能。

#### <span id="page-4-0"></span>**二. 邮箱设置**

在"邮箱设置"里,您可以对自己的邮箱进行各种设置。点击页面左上角的 "设置",即可进入邮件设置页面,默认显示"常规"页面。 邮箱首页 | 设置 · 换肤 | 微信绑定

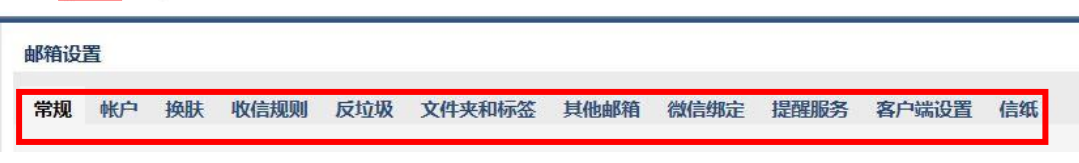

#### **1. 保存设置**

<span id="page-4-1"></span>在"常规 "页面,可以设置邮箱的显示、个性签名、发信、回复/转发规则、 假期自动回复、云输入法设置等。入口:【设置】-【常规】。

在"反垃圾"页面,对黑白名单进行管理。如果您不希望收到某人的邮件, 可以把他地址加入黑名单。入口:【设置】-【反垃圾】。

在完成相关设置调整后,需要在页面下方点击"保存更改"按钮。

#### **2. 个性签名**

人性答案

<span id="page-4-2"></span>在常规设置的个性签名中,可以添加个性签名,在编辑框中设计您的签名即 可;可以编辑二维码名片内容;选择邮件编辑时是否使用个性签名。

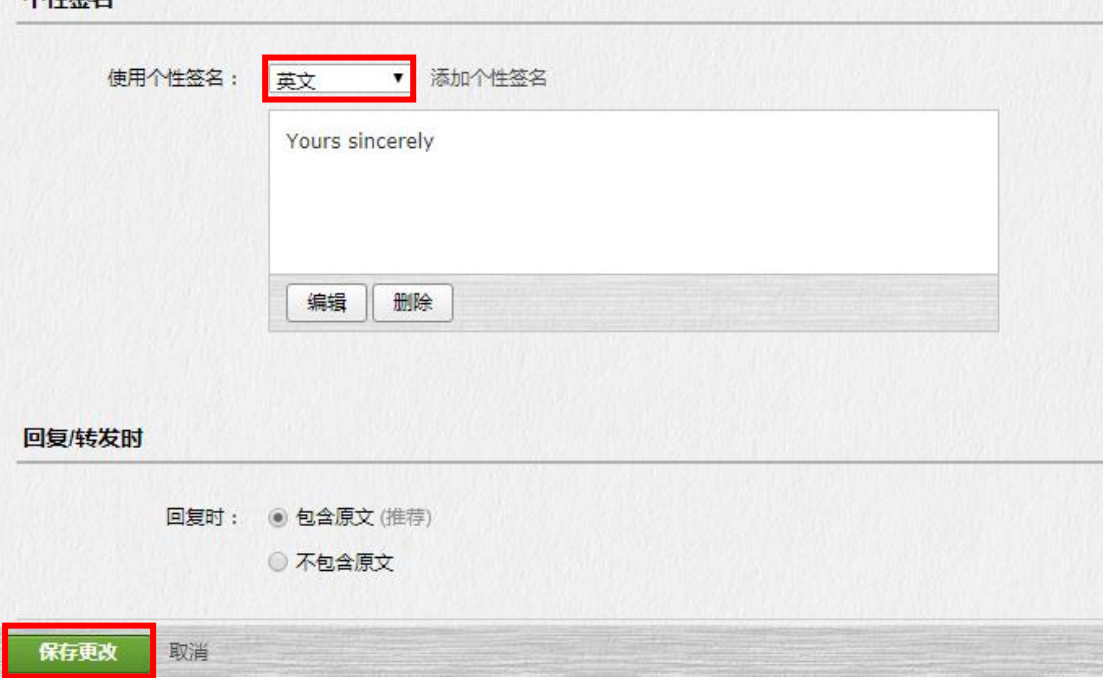

# <span id="page-5-0"></span>**三. 通讯录**

您可以通过首页【通讯录】进入自己的联系人管理页面。

<span id="page-5-2"></span><span id="page-5-1"></span>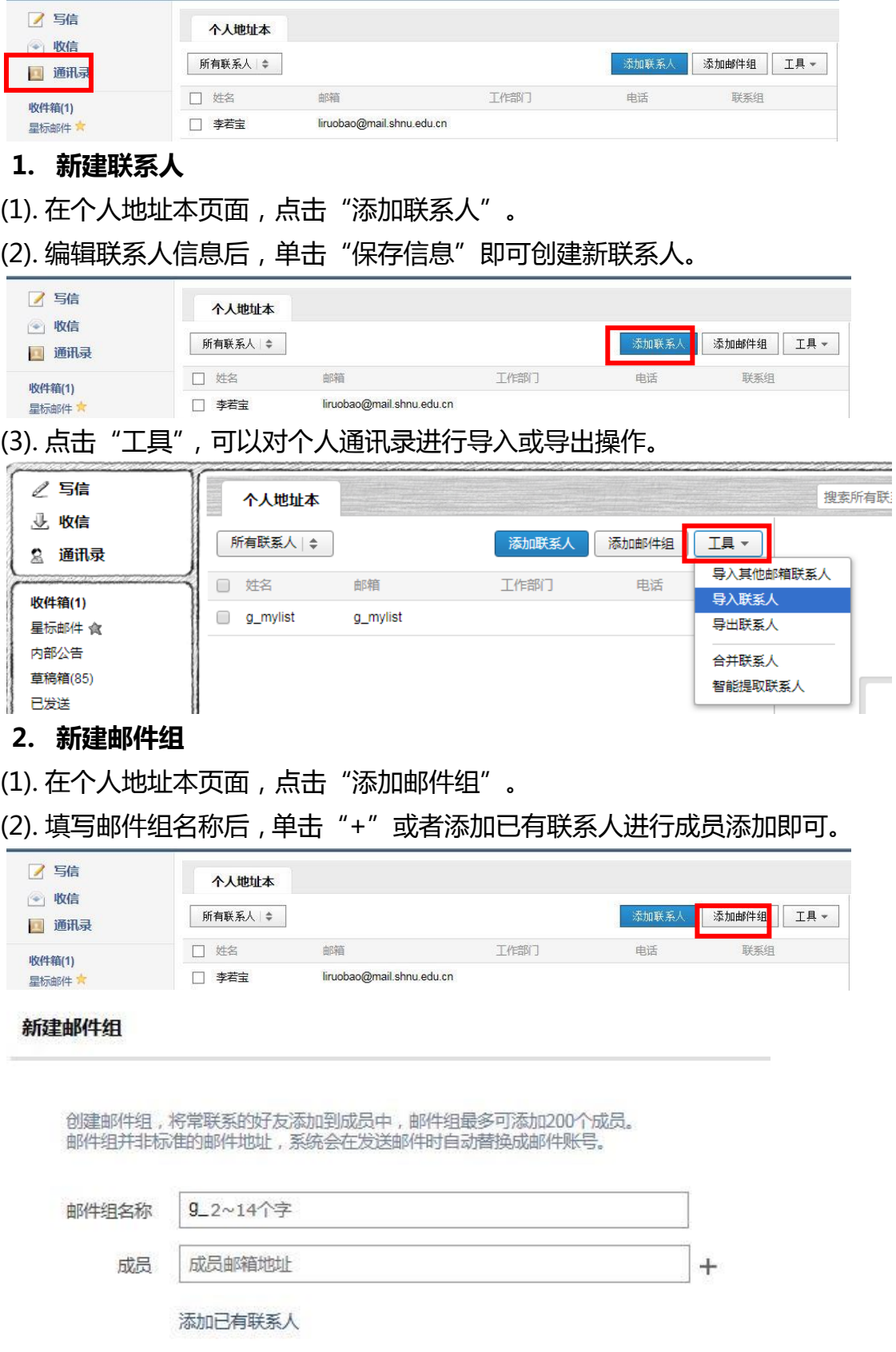

# <span id="page-6-0"></span>**四. 自助查询功能**

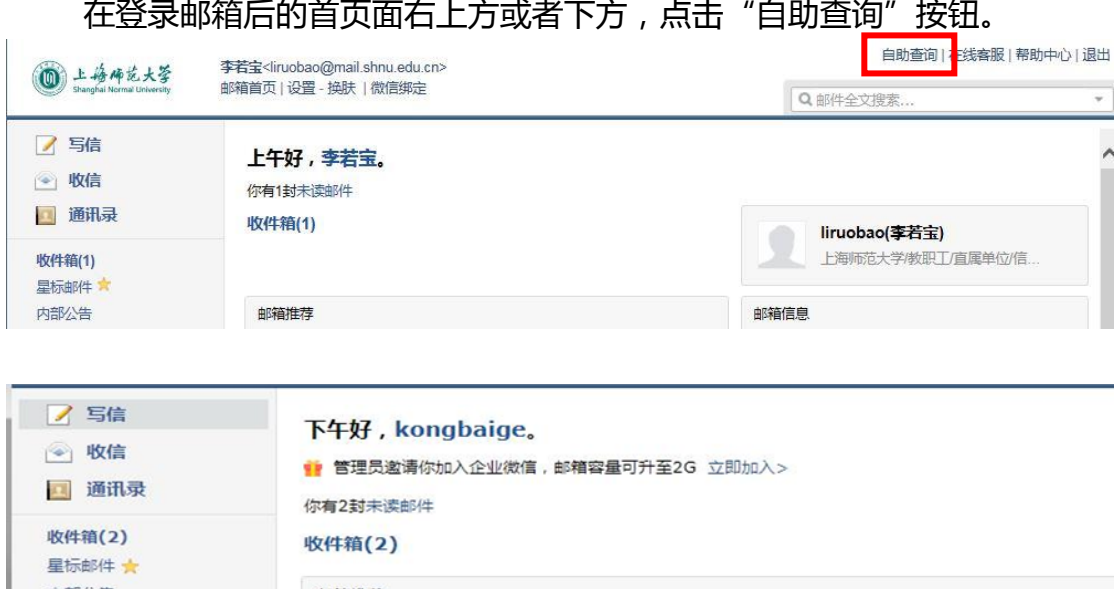

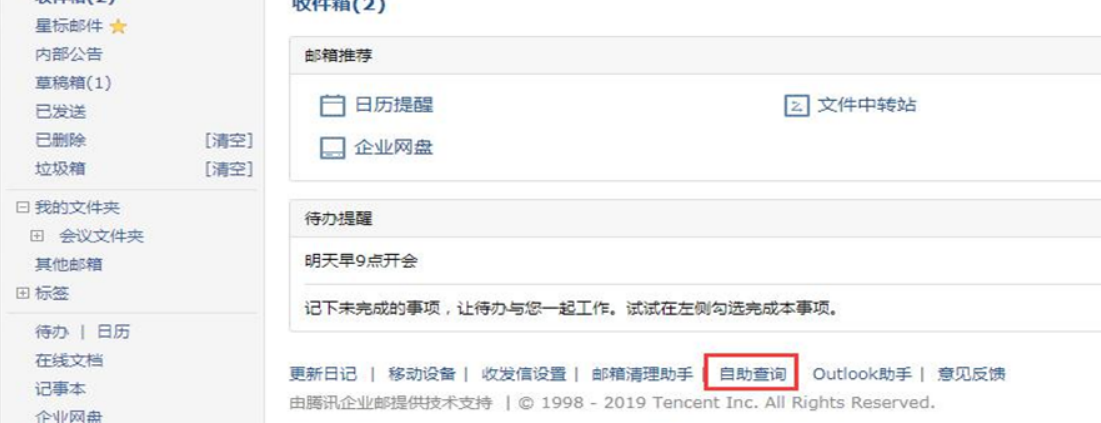

您可以自助查询多项内容,包括:帐户的登录、发信、收信、删信、举报、 其他邮箱管理、邮件搬家信息等。

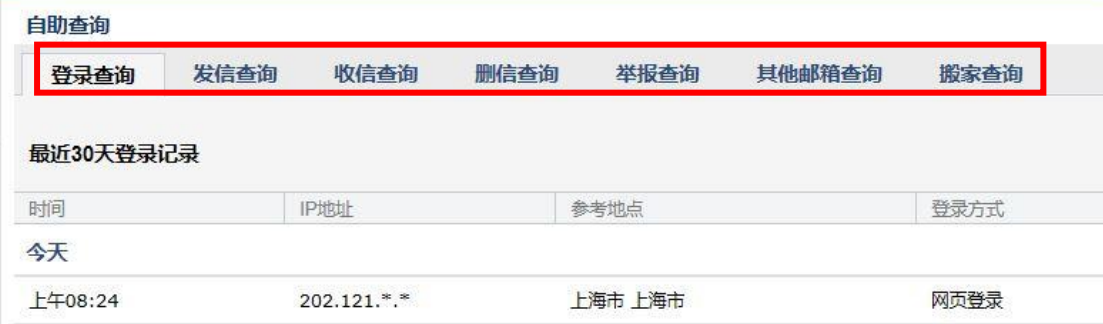

#### <span id="page-7-0"></span>**五. 文件中转站**

"文件中转站"提供大文件网络临时存储的服务。提供 **32G** 的存储容 量,支持上传单个**最大 2G** 的文件,可以在网页上查看到文件的期限。

登录邮箱帐号后,在页面左侧点击"文件中转站",然后单击"上传文 件"即可。

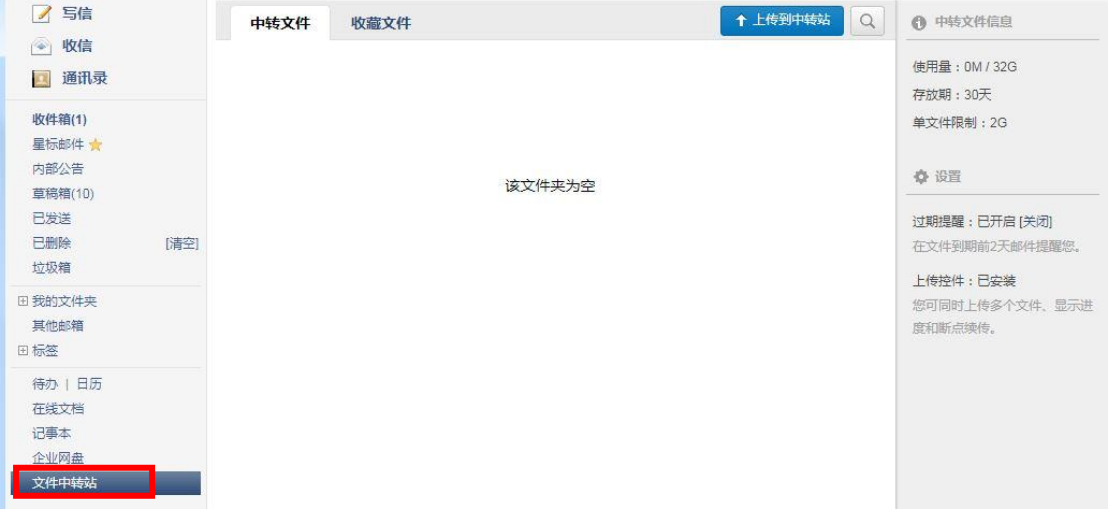

# <span id="page-8-1"></span><span id="page-8-0"></span>**六. 邮件收发 Tips**

- **1. 邮件撤回**
- (1). 仅支持撤回成员 24 小时内发往师大邮箱域的未读、已读邮件。
- (2). 点击首页->自助查询->发信查询,找到需要撤回的邮件,点击"撤回" 按钮;

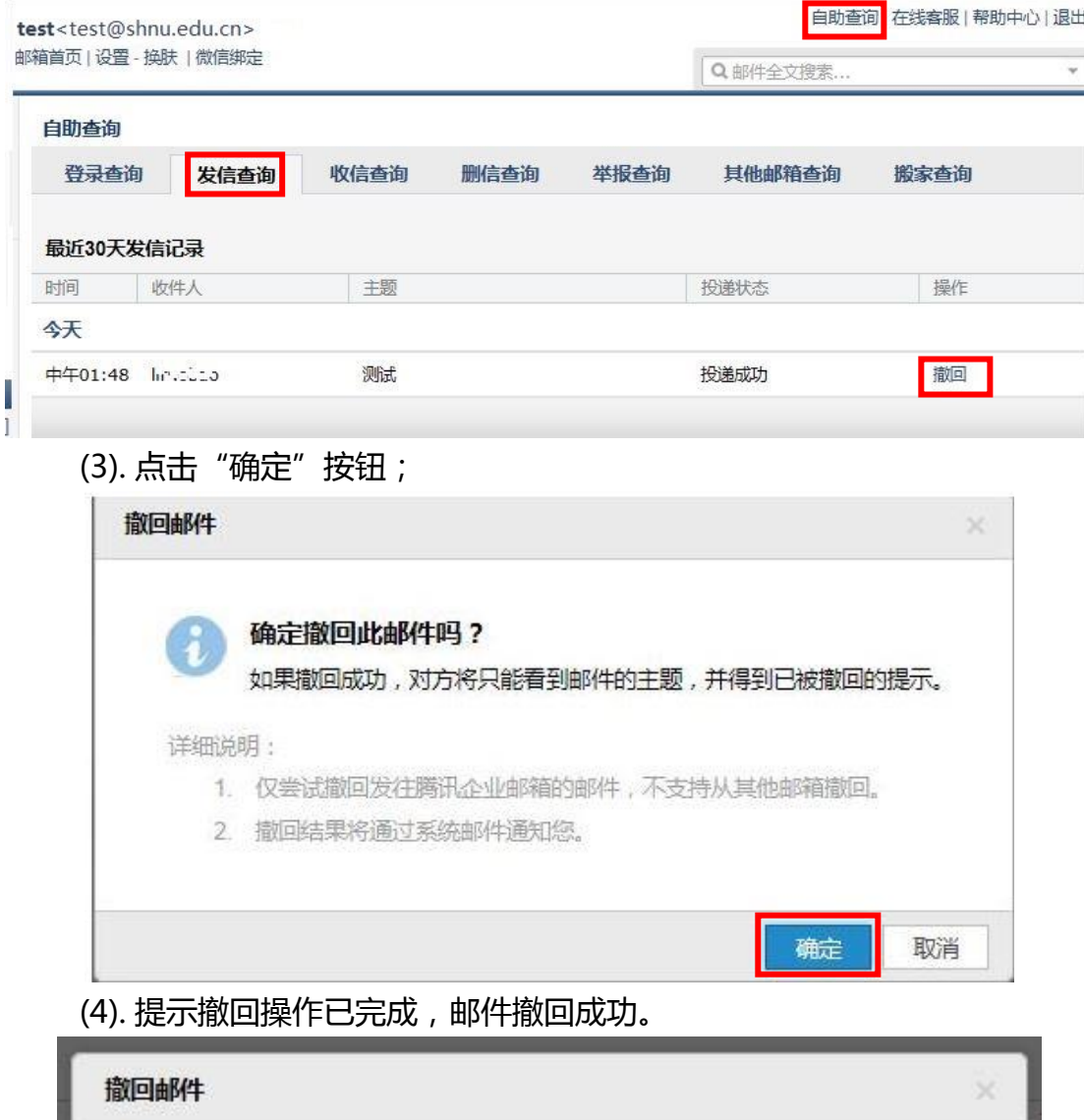

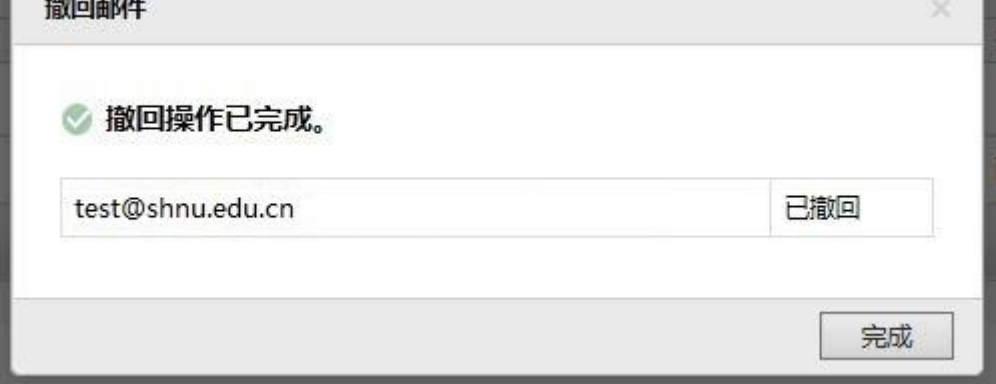

- <span id="page-9-0"></span>**2. 分别发送**
- (1). 如果您想将同一封邮件发送给多个好友,但又希望对方看到收件人里 只有自己的邮件地址,让每个人都感觉到是您单独发送的,那么可以使 用"分别发送"。

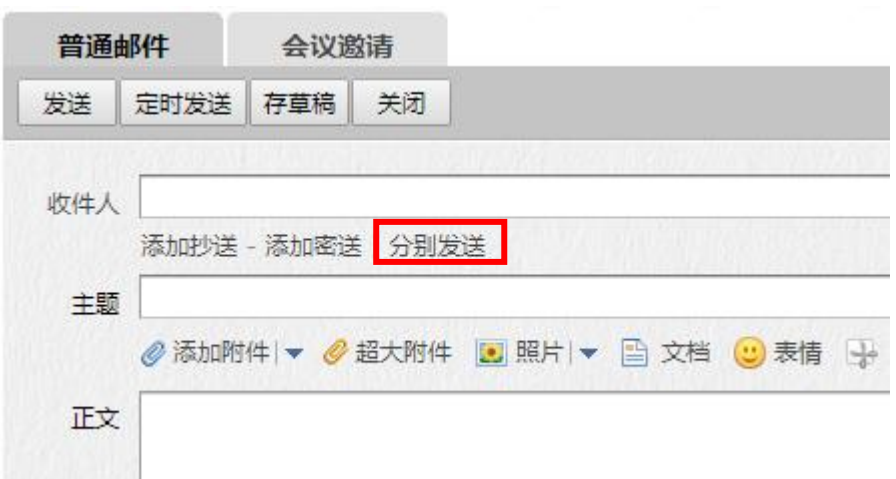

(2). "分别发送"可以帮您快速的发送邮件给多个人,每个人收到的都是单 独的"一对一"的邮件。

#### <span id="page-9-1"></span>**3. 垃圾箱**

(1). 点击 Web 首页左侧菜单"垃圾箱",可以查看到被判定为垃圾邮件的 邮件列表,系统判定的垃圾邮件也会放在这里。

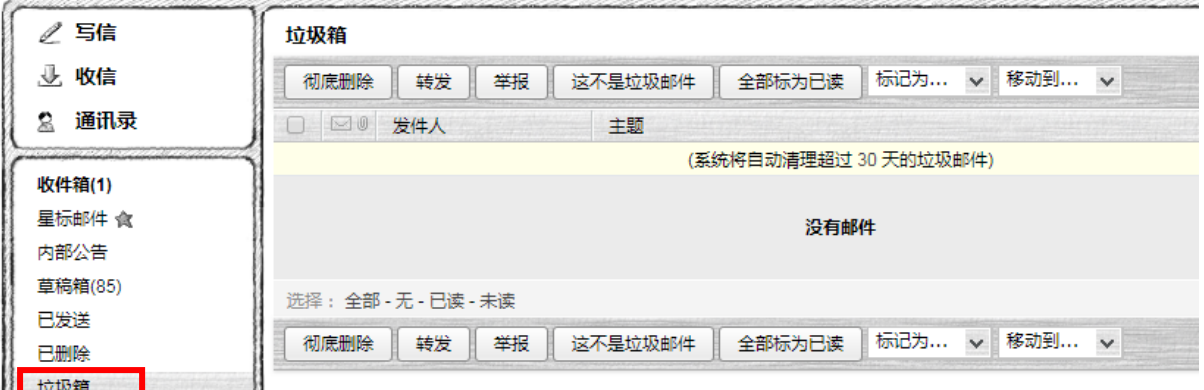

- (2). 如果需要**恢复错误判定的邮件**,则选中该邮件后**点击"移动到",选择 您想移动到目标位置**,则该邮件将被转移到目标文件夹。或者**点击"这 不是垃圾邮件"**,则邮件恢复到收件箱中。
- (3). 如果您认为该邮件**确实是垃圾邮件**,可以**点击"举报"**,并把发件人加 入黑名单中。
- <span id="page-9-2"></span>(4). 系统将**自动清理超过 30 天**的垃圾邮件。

#### **七. 日历提醒**

在日历中可以新增日历和提醒,可根据您的需要,定时发出提醒邮件, 是您最体贴的时间管家,让您把握住每个重要时刻。多终端设置 Exchange 后,日历信息可以在多终端及时显示。

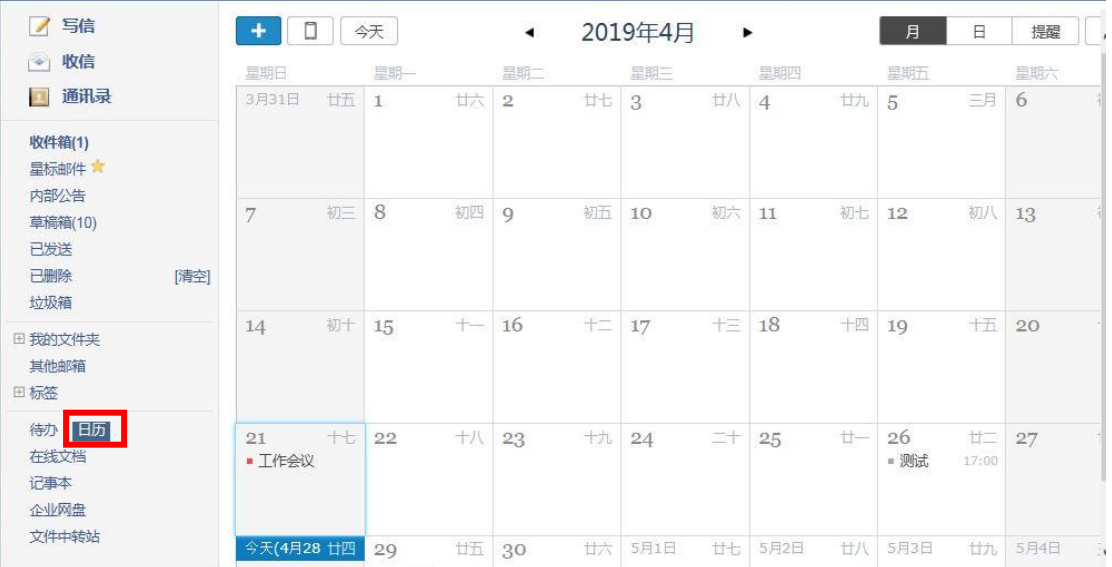

日历展示:可按照月和日展示具体日历

### <span id="page-10-0"></span>**1. 新增日历**

可直接点击上方"+"号进行新建,也可以选择某一天日期内新建日历;

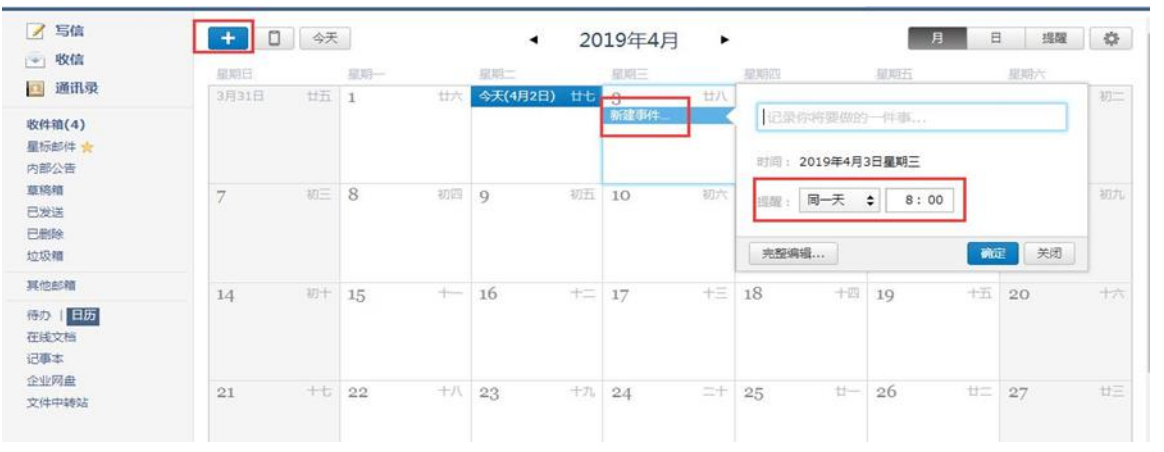

#### <span id="page-10-1"></span>**2. 日历提醒**

点击右上角"提醒"可直接编辑提醒事项,此事项将直接在日历中展现。

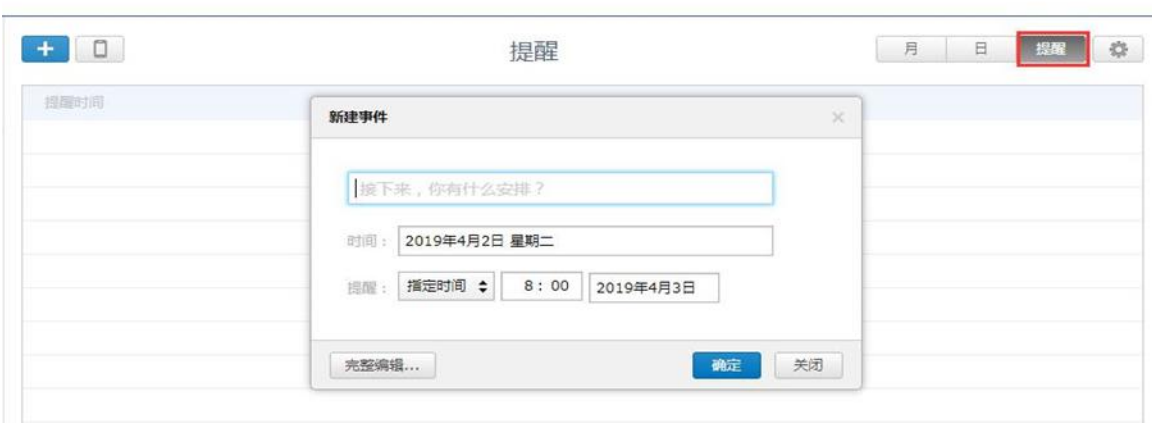

点击设置按钮,可设置日历提醒:通过邮件准时为你提醒,不错过任何重 要时刻。

提醒: 2 邮件提醒 (将提醒内容通过邮件发送到邮箱)

图 微信提醒 (您的邮箱帐号未绑定微信,绑定微信»»)。

针对您创建的所有提醒事项,建议您至少勾选一项。

# <span id="page-11-0"></span>**3. 日历共享**

点击设置按钮,进入日历设置页面,点击添加日历;

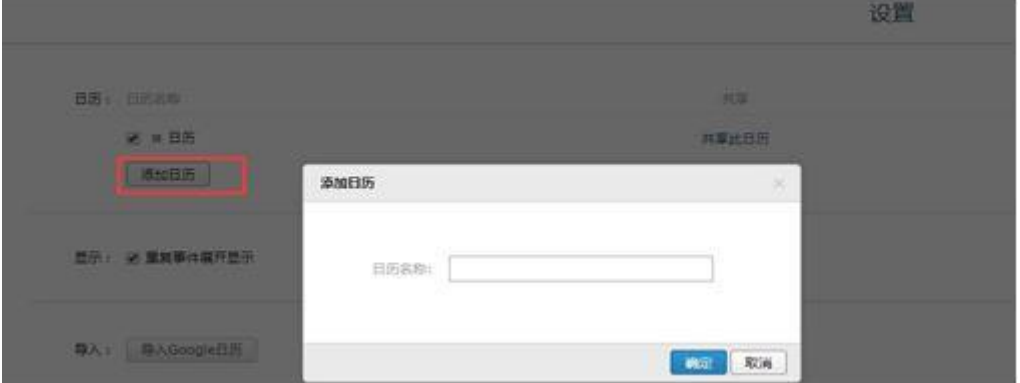

共享日历:可将日历共享到其他同事帐号中,共享日历后被共享者日历 中也将展示共享者的日历事项。